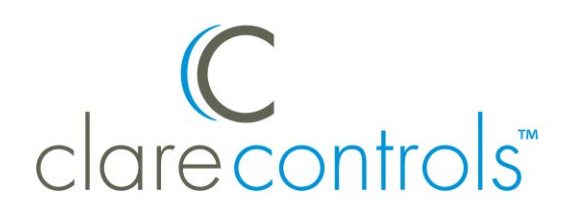

# TECH BULLETIN

TECHNICAL SUPPORT **EXECUTE:** © 22SEP15 Clare Controls, Inc.

# CH-OS-L: Z-Wave Network Transfer

# Introduction

This bulletin instructs Clare Controls customers how to transfer the Z-Wave network of a failed CH-OS-L to a replacement CH-OS-L.

#### **Notes**

- The Z-Wave network must have been backed up prior to the failure of the CH-OS-L.
- The new CH-OS-L must use the same project as the original CH-OS-L.
- $\bullet$  If the Z-Wave backup (on the Z-Stick) has been corrupted, the Z-Wave network must be rebuilt.
- If you are replacing a CH-OS-L with a CLIQ controller, the Z-Wave network must be rebuilt.

### Transferring the Z-Wave network

The Z-Stick holds most of the Z-Wave network information. It is not entirely backed up in Fusion. The information on the Z-Stick combines with the Z-Wave information stored in the project. When using Z-Wave, ensure that the Z-Wave network is backed up when devices are added, or when there are changes in the network.

**To back up the Z-Wave network:** 

1. Select the project, and then click the **Z-Wave** tab.

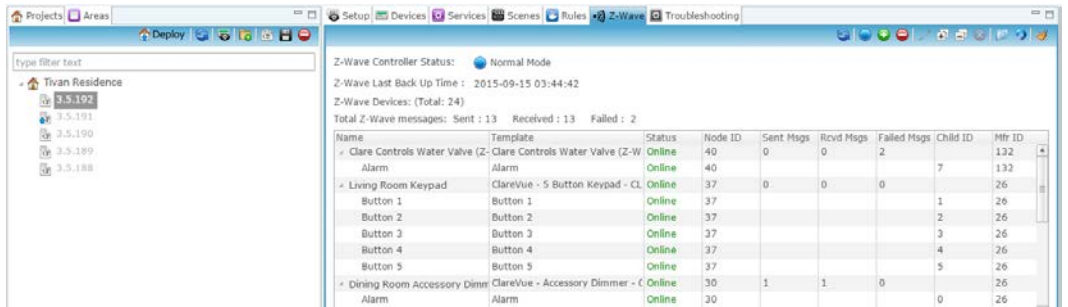

2. Click the **Backup Z-Wave Controller** button .

A Success messages displays.

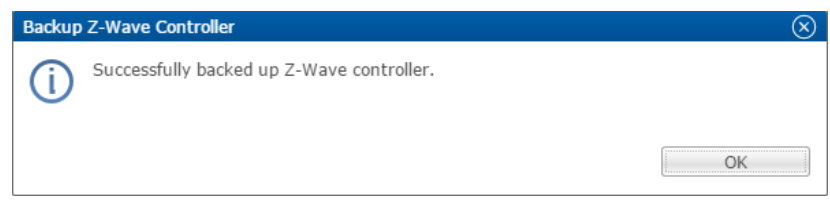

3. Click **OK**.

**To transfer the Z-Wave network:** 

1. Ensure that there is no power connected to the failed CH-OS-L device, and then remove the Z-Stick.

**Note:** If the Z-Stick is removed when the CH-OS-L is powered on, device information may be lost or damaged. The Z-Wave network must be rebuilt if device information is lost.

2. In Fusion, change the project's UUID to the new CH-OS-L's UUID, and then click the **Save** button **...** 

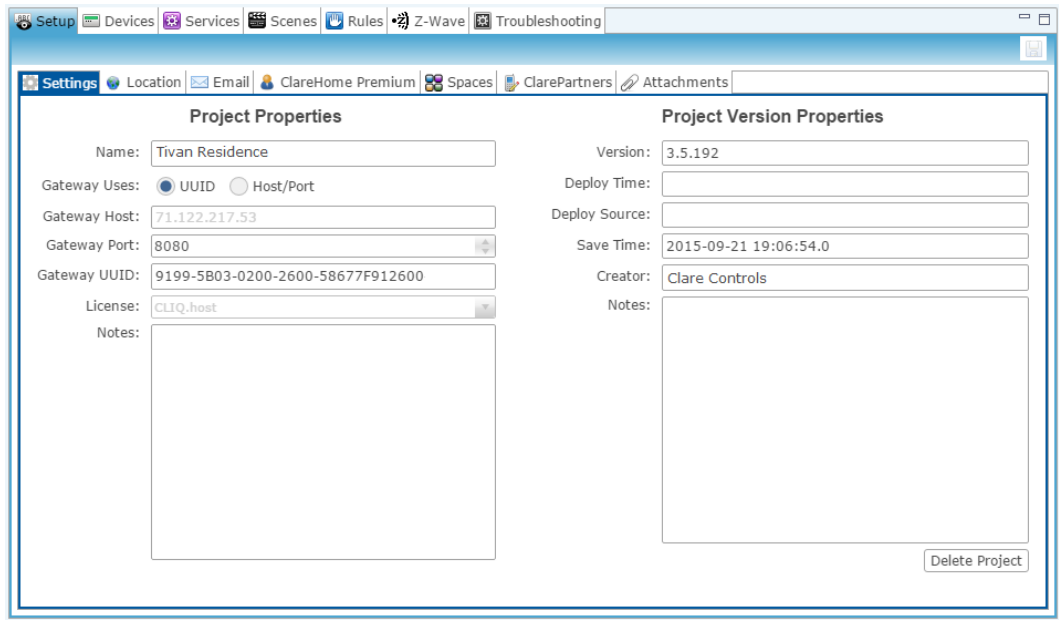

**Note:** The same project must be used for a successful Z-Wave network transfer.

- 3. Ensure that the new CH-OS-L is not powered on, and then insert the Z-Stick.
- 4. Power on the new CH-OS-L.

Depending on the size of the project, it may take between 3 and 5 minutes for all Z-Wave devices to come online.

5. In Fusion, access the **Z-Wave** tab, and then click the **Refresh** button .

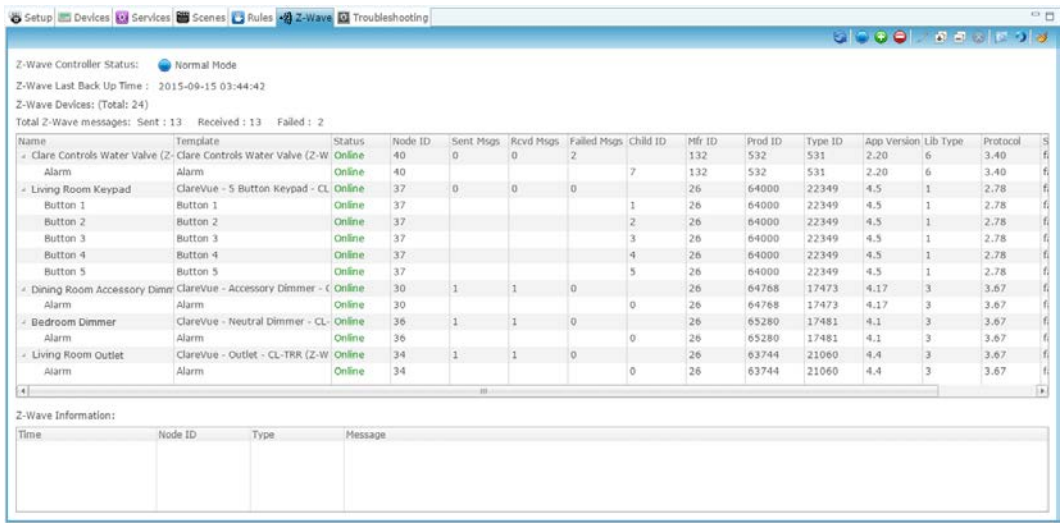

6. Ensure that all Z-Wave devices are online.

If any devices are missing, wait several minutes and refresh again.

7. Restore the Z-Wave network.

**To restore the Z-Wave network:** 

1. Click the **Restore Z-Wave Controller** button  $\Omega$ . The Restore Z-Wave Controller dialog displays.

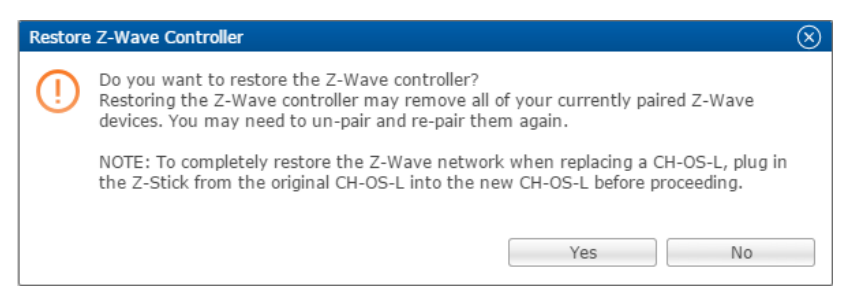

- 2. Click **Yes**.
- 3. The Restore Z-Wave Controller dialog displays. Click **OK**.

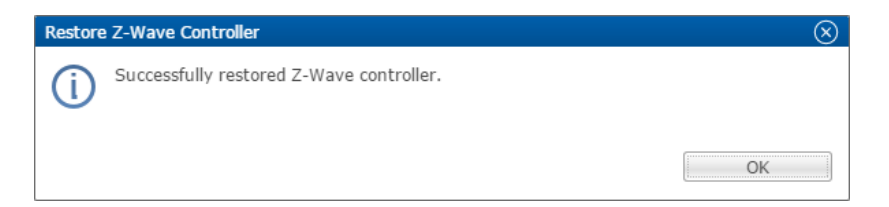

For larger projects you may see an error message. Click **Ok**.

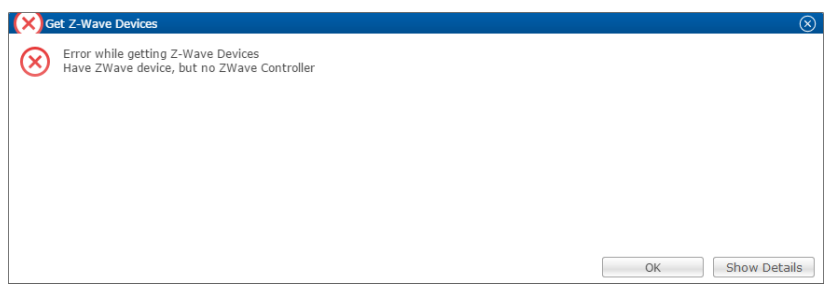

4. Test all Z-Wave devices to confirm a successful transfer.

**Note:** If the Z-Wave devices did not come online, or the devices are not working, the Z-Stick may be corrupted. You will need to rebuild the Z-Wave network.

## Contact information

Clare Controls, Inc. 7519 Pennsylvania Ave, Suite 104 Sarasota, FL 34243 Support: 941.404.1072 Fax: 941.870.9646 claresupport@clarecontrols.com

www.clarecontrols.com